# Hyperion<sup>®</sup> Analyzer

Release 6.5

Installation Guide for UNIX

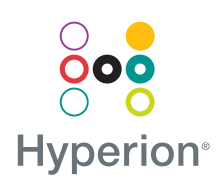

Hyperion Solutions Corporation

P/N:D750865000

Copyright 1995–2003 Hyperion Solutions Corporation. All rights reserved.

U.S. Patent Numbers: 5,359,724 and 6,317,750

Hyperion, Essbase, and the "H" logo are registered trademarks, and Hyperion Solutions is a trademark of Hyperion Solutions Corporation.

All other brand and product names are trademarks or registered trademarks of their respective holders.

No portion of this manual may be reproduced or transmitted in any form or by any means, electronic or mechanical, including photocopying, recording, or information storage and retrieval systems, for any purpose other than the purchaser's personal use, without the express written permission of Hyperion Solutions Corporation.

**Notice:** The information contained in this document is subject to change without notice. Hyperion Solutions Corporation shall not be liable for errors contained herein or consequential damages in connection with the furnishing, performance, or use of this material.

Hyperion Solutions Corporation 1344 Crossman Avenue Sunnyvale, CA 94089

Printed in the U.S.A.

# Contents

| Preface                                         | vii |
|-------------------------------------------------|-----|
| Chapter 1: Hyperion Analyzer Overview           | 15  |
| Architectural Overview                          | 16  |
| Deployment Options                              | 18  |
| Deployment Option 1                             | 19  |
| Deployment Option 2                             | 20  |
| Deployment Option 3                             | 20  |
| Deployment Option 4                             | 22  |
| Windows Stand-Alone Client Option               | 22  |
| Installation Options                            | 23  |
| Chapter 2: Installing Hyperion Analyzer on UNIX | 25  |
| System Requirements                             | 25  |
| Server System Requirements                      | 25  |
| Stand-Alone Client System Requirements          | 27  |
| Client System Requirements                      | 28  |
| Before Installing Hyperion Analyzer             | 29  |
| Preinstallation Checklist                       | 29  |
| RDBMS Considerations                            | 30  |
| IBM DB2 Version 7.2                             | 30  |
| Oracle                                          | 31  |
| Backing Up an Existing Repository               | 31  |
| Installation Summary                            | 31  |
| Installing Hyperion Analyzer                    | 32  |
| After Installing Hyperion Analyzer              | 47  |
| Manual Deployment of WebSphere and WebLogic     | 47  |

| Configuring External and Application Security             | . 47 |
|-----------------------------------------------------------|------|
| Setting Environmental Variables                           | . 48 |
| IBM AIX 4.3.3 Example                                     | . 49 |
| Sun Solaris 8 Example                                     | . 49 |
| HP-UX 11i Example                                         | . 50 |
| Starting the Hyperion Essbase OLAP Server                 | . 50 |
| Starting RDBMS Services                                   | . 50 |
| Starting IBM DB2 Enterprise Personal Edition              | . 50 |
| Starting the Hyperion Analyzer Server                     | . 51 |
| Starting and Stopping the Tomcat Application Server       | . 51 |
| Starting Hyperion Analyzer                                | . 51 |
| Chapter 3: What's Installed?                              | . 55 |
| Hyperion Analyzer Top-Level Directories                   | . 55 |
| Hyperion Analyzer Server Directories                      | . 56 |
| Chapter 4: Deploying Hyperion Analyzer into IBM WebSphere | . 59 |
| Deploying to IBM WebSphere                                | . 59 |
| Deploying to IBM WebSphere Advanced Edition               | . 59 |
| Installing the Web Application                            | . 59 |
| Setting Up WebSphere Security                             | . 60 |
| Regenerating the Web Server Plug-in                       | . 61 |
| Start the Hyperion Analyzer Web Application               | . 61 |
| Deploying to Advanced Edition Single Server               | . 62 |
| Installing the Web Application                            | . 62 |
| Set Up WebSphere Security                                 | . 62 |
| Regenerating the Web Server Plug-in                       | . 63 |
| Starting the Hyperion Analyzer Web Application            | . 63 |
| Chapter 5: Deploying Hyperion Analyzer to BEA WebLogic    | . 65 |
| Deploying to BEA WebLogic                                 | . 65 |
| Chapter 6: Creating Repositories with Scripts             | . 67 |
| Creating the Repository for IBM DB2                       | . 67 |
| Creating the Repository for Oracle                        | . 69 |
| Creating the Repository for SQL Server                    | . 72 |

| Chapter 7: Importing Hyperion Analyzer Sample Reports | 75 |
|-------------------------------------------------------|----|
| Importing Sample Reports                              | 75 |
| Creating a Database Connection                        | 75 |
| Importing the Sample Report Group                     | 76 |
| Importing the API Samples Report Group                | 77 |
| Chapter 8: Uninstalling Hyperion Analyzer             | 79 |
| Uninstalling Hyperion Analyzer from UNIX              | 79 |
| Index                                                 | 81 |

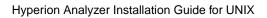

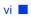

# **Preface**

Welcome to the *Hyperion Analyzer Installation Guide for UNIX*. This preface discusses the following topics:

- "Purpose" on page vii
- "Audience" on page vii
- "Document Structure" on page viii
- "Product Documentation" on page viii
- "Where to Find Documentation" on page ix
- "Conventions" on page xi
- "Additional Support" on page xii

# Purpose

The Hyperion Analyzer Installation Guide explains product conventions, features, and options, and it contains the concepts, processes, procedures, formats, tasks, and examples that you need to install Hyperion Analyzer.

# Audience

Although this guide is intended for system and application administrators responsible for installing, configuring, and maintaining Hyperion Analyzer, advanced users will also benefit from the procedures and conceptual information.

# **Document Structure**

This document contains the following information:

- Chapter 1, "Hyperion Analyzer Overview," introduces the Hyperion Analyzer product and the components of the application. The chapter also provides an overview of the architecture and the installation options you have.
- Chapter 2, "Installing Hyperion Analyzer on UNIX," lists the system requirements for the server, the stand-alone client, and the client as are the installation procedures to install Hyperion Analyzer in a UNIX operating environment.
- Chapter 3, "What's Installed?,"examines the directory structure of Hyperion Analyzer to provide a descriptive overview of the directory contents. This facilitates locating configuration files, documentation, and application folders and files.
- Chapter 4, "Deploying Hyperion Analyzer into IBM WebSphere," provides specific instruction on installing Hyperion Analyzer into an existing IBM WebSphere application server.
- Chapter 5, "Deploying Hyperion Analyzer to BEA WebLogic," provides specific instruction on installing Hyperion Analyzer into an existing BEA WebLogic application server.
- Chapter 6, "Creating Repositories with Scripts," contains the procedures to create the database repositories and the required tables in the databases for all supported RDBMS systems.
- Chapter 7, "Importing Hyperion Analyzer Sample Reports," furnishes the procedures to import Hyperion Analyzer and API Toolkit sample reports through the Java Web Client.
- Chapter 8, "Uninstalling Hyperion Analyzer," contains the procedure to uninstall Hyperion Analyzer from your UNIX operating system.

# **Product Documentation**

## **Information Map**

The *Hyperion Analyzer Information Map* lists and describes all Hyperion Analyzer documentation and its location.

To display the information map:

- **1.** Perform one of the following:
  - From the Hyperion Analyzer Launch Page, click the **Information Map** link.
  - From a browser window, enter the following URL: http://<server>/Help/en/InformationMap/information\_map.htm

# **Getting Started**

*Hyperion Analyzer Getting Started* gives an overview of Hyperion Analyzer, relates terminology central to multidimensional analysis, explains application fundamentals and graphical user interfaces, and leads you through the creation of your first report using the Hyperion Analyzer Java Web Client.

## **New Features**

*Hyperion Analyzer New Features* describes all new features specific to this release.

# **Client Online Help**

# Java Web Client Online Help

The *Hyperion Analyzer Java Web Client Online Help* provides detailed information about navigation, report creation, and advanced Java Web Client topics.

# **HTML Web Client Online Help**

The *Hyperion Analyzer HTML Web Client Online Help* provides detailed information about navigation, report creation, and the features specific to the HTML Web Client.

# Where to Find Documentation

All Hyperion Analyzer documentation is accessible from the following locations:

• The HTML Information Map is located at:

#### Preface

http://<server>/Help/en/InformationMap/information\_map.htm

- Online help is accessible from the user interface that it documents. Start the product and click the Help button or menu command.
- The Hyperion Solutions Web site is located at http://www.hyperion.com.
- > To access the documentation from the Hyperion Solutions Web site:
  - 1. Log on to http://www.hyperion.com.
  - 2. Select **Support** from the menu bar.
  - 3. Enter your username and password, and click Login.

**Note:** If you do not have a username and password, click **New User Registration** on the left side of the login page to request them.

- 4. Select Order/Download Documentation.
- 5. From the **Product** list box, select **Hyperion Analyzer**.
- 6. From the **Display** list box, select **Documentation**, then click **Submit**.
- > To access the documentation from the Hyperion Download Center:
  - 1. Log on to http://hyperion.subscribenet.com.
  - 2. In the Login ID and Password text boxes, type your assigned login ID and password. Then click Login.
  - **3.** If you are a member on multiple Download Center accounts, select the account that you want to use for the current session.
  - 4. From the **Product List**, select **Hyperion Analyzer**.
  - 5. In the New Releases tab, select Hyperion Analyzer 6.5.

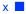

# Conventions

The following table shows the conventions used in this document:

Table i: Conventions Used in This Document

| Item                   | Meaning                                                                                                    |
|------------------------|----------------------------------------------------------------------------------------------------|
| >                      | Arrows indicate the beginning of a procedure consisting of sequential steps or a one-step procedure.                                                               |
| Brackets []            | In examples, brackets indicate that the enclosed elements are optional.                                                                                            |
| Bold                   | Bold in procedural steps highlights major interface elements.                                                                                                    |
| CAPITAL LETTERS        | Capital letters denote commands and various IDs.<br>(Example: CLEARBLOCK command)                                                                                  |
| Ctrl + 0               | Keystroke combinations shown with the plus sign (+) indicate that you should press the first key and hold it while you press the next key. Do not type the + sign. |
| Example text           | Courier font indicates that the material shown is a code or syntax example.                                                                                        |
| <i>Courier italics</i> | Courier italic text indicates a variable field in command<br>syntax. Substitute a value in place of the variable shown in<br>Courier italics.                      |
| ARBORPATH              | When you see the environment variable <i>ARBORPATH</i> in italics, substitute the value of ARBORPATH from your site.                                               |
| Italics                | Italics in a product-related term in the body of a book<br>indicates that the term is also included in the glossary of<br>the book.                                |
| <i>n</i> , <i>x</i>    | Italic $n$ stands for a variable number; italic $x$ can stand for a variable number or an alphabet. These variables are sometimes found in formulas.               |
| Ellipses ()            | Ellipsis points indicate that text has been omitted from an example.                                                                                               |
| Mouse orientation      | This document provides examples and procedures using<br>a right-handed mouse. If you use a left-handed mouse,<br>adjust the procedures accordingly.                |

| Item         | Meaning                                                                                                    |
|--------------|----------------------------------------------------------------------------------------------------|
| Menu options | Options in menus are shown in the following format.<br>Substitute the appropriate option names in the<br>placeholders, as indicated. |
|              | Menu name > Menu command > Extended menu<br>command                                                                                  |
| _            | For example: <b>1.</b> Select <b>File</b> > <b>Desktop</b> > <b>Accounts</b> .                                                       |

Table i: Conventions Used in This Document (Continued)

# **Additional Support**

In addition to providing documentation and online help, Hyperion offers the following support for product information.

## How to Order Printed Documentation

To order printed documentation use one of the following methods:

- Visit the Hyperion Solutions Web site at http://www.hyperion.com.
- In the United States, call Hyperion Solutions Customer Support at 877-901-4975.
- From outside the United States, including Canada, call Hyperion Solutions Customer Support at 203-703-3600. Clients who are not serviced by support from North America should call their local support centers.

## **Education Services**

Hyperion offers a variety of training options, including instructor-led training, custom training, and eTraining. This education covers all Hyperion applications and technologies and is geared to administrators, end users, and information systems (IS) professionals.

Instructor-led training is delivered in formats and in locations suited to Hyperion's diverse, global customers. Hyperion Authorized Training Centers are certified to deliver courses developed by Hyperion. Custom Education Services—training on the configured and tailored applications that employees use on the job—is another option to enhance user productivity and to ensure smooth day-to-day operations. A service called *eTraining*—including computer-based training, Web-based

training, and interactive Virtual Classroom training—provides a cost-effective means of giving you a hands-on introduction to product features and functions. Computer-based training (CBT) and Web-based training (WBT) provide high-quality, self-paced training at the user's convenience, regardless of location.

For more information about training, contact your Regional Education Manager or visit the Hyperion Solutions Web site at http://www.hyperion.com to see a list of all training classes.

## **Consulting Services**

Hyperion Consulting Services assists customers in maximizing the use of, and the return on investment in, Hyperion products. Experienced Hyperion consultants and Hyperion Alliance Partners assist organizations in tailoring solutions to their particular requirements, such as reporting, analysis, modeling, and planning. Specific services include implementation consulting, custom business solutions, data integration, and technical consulting. Additionally, Hyperion offers a variety of Services Packages and Reviews.

For more information about Consulting Services, Services Packages and Reviews, and including the services offered by Alliance Partners, contact your local consulting services representative, or visit the Hyperion Solutions Web site at http://www.hyperion.com to see a list of all Hyperion Alliance Partners.

## **Technical Support**

Hyperion provides Web-based and telephone support to ensure that clients resolve product issues quickly and accurately. This support is available for all Hyperion products at no additional cost to clients with a current maintenance agreement.

- For Web-based support, or to see complete information on available support options, visit the Hyperion Solutions Web site at http://www.hyperion.com.
- In the United States, call 877-901-4975 for Hyperion Solutions Customer Support.
- From outside the United States, including Canada, call Hyperion Solutions Customer Support at 203-703-3600. Clients who are not serviced by support from North America should call their local support centers.

# **Documentation Feedback**

Hyperion strives to provide complete and accurate documentation. We value your opinions on this documentation and want to hear from you. Send us your comments by completing the survey available at http://www.hyperion.com.

# Chapter

# Hyperion Analyzer Overview

Hyperion Analyzer consists of the following components:

- **Repository:** A central storage location for Hyperion Analyzer system data, user IDs, user preferences, and report definitions in relational database tables.
- Hyperion Analyzer Analysis Server: A servlet-based Web application that resides within the J2EE application server. The Analysis Server facilitates the rendering of reports to either the HTML or Java clients and provides Web-based user management.
- **Hyperion Analyzer Administration Tools:** A client that provides a Java graphical interface for managing users, users groups, and database connections using a supported Web browser. It also provides access to several administration utilities.
- Hyperion Analyzer Java Web Client: A client that enables online analysis of data. You can design and format custom analysis applications without "coding." Hyperion Analyzer is commonly used to conduct sales, key performance, and financial and forecasting analyses.
- **Hyperion Analyzer Windows Client:** A Java Web client interface and functionality delivered as a Java application for supported Microsoft Windows operating systems.
- Hyperion Analyzer HTML Web Client: An HTML thin client used by way of a supported Web browser. It is engineered for information consumers who do not require advanced design and content-creation capabilities.
- **Hyperion Analyzer API Toolkit:** A tool that developers can use to incorporate the Hyperion Analyzer Java Web Client look and feel and functionality into their own custom Web applications.

# **Architectural Overview**

Hyperion Analyzer functionality is distributed across a multitiered architecture:

- Client tier
- Server tier
- Database tier

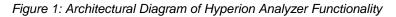

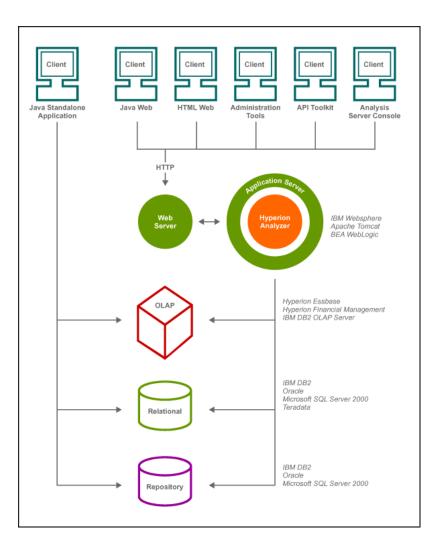

The client tier comprises the three Web browser clients and the API Toolkit. All clients communicate with the rest of the Hyperion Analyzer system using Hypertext Transmission Protocol (HTTP).

The server tier includes the following components:

- The Web server
- The J2EE application server
- The Hyperion Analyzer Analysis Server
- Drivers and protocols for communicating with the database server layer

The database tier supports OLAP and relational databases, and the relational Hyperion Analyzer repository. Data source connectivity to Hyperion Finacial Management and Hyperion Planning is also available.

A supported Web server is required to present the Web page from which Web clients are launched, to deliver files containing Java components, and to transport images generated at run time. After clients are established, the Web server manages all client mid-tier HTTP communication.

Hyperion Analyzer runs inside a J2EE application server. The supported J2EE application server shares Hyperion Analyzer business logic, network traffic, application security for large numbers of concurrent users, and they provide load balancing and fault tolerance.

Through the installation process, Hyperion Analyzer is deployed into a J2EE application server, and Hyperion Analyzer tables are created on the RDBMS selected repository option. The system leverages a Web server to communicate with clients.

# **Deployment Options**

Hyperion Analyzer provides a great deal of flexibility in the way you can configure the system. Configuration options are determined by several factors. Among other considerations, the following list includes some possible considerations for making deployment decisions:

- Current hardware and software
- Future hardware and software upgrades
- Quantity of data
- The balance between ease of configuration and performance

In an effort to assist you in your decision-making, Hyperion recommends examining the following deployment options:

"Deployment Option 1" on page 19 "Deployment Option 2" on page 20 "Deployment Option 3" on page 20 "Deployment Option 4" on page 22 "Windows Stand-Alone Client Option" on page 22

# **Deployment Option 1**

The first deployment option supports medium to large configurations. In this instance, the Web server and application server are on the same computer and are separate from the RDBMS repository and data sources. This is the most typical and highly recommended configuration option. The separation of the components allows for high scalability, and each hardware component can be upgraded individually as needed.

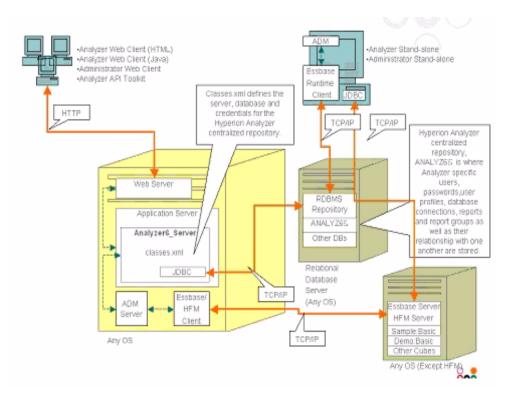

#### Figure 2: Hyperion Analyzer Deployment Option 1

# **Deployment Option 2**

This configuration establishes the Web server, application server, and RDBMS repository on same computer and separate from the data sources. This configuration option is used for medium-size deployments.

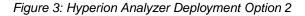

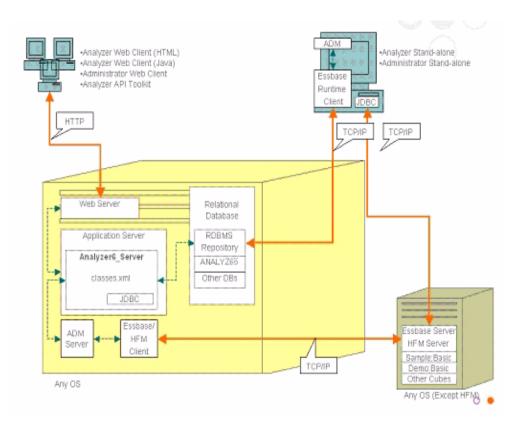

## **Deployment Option 3**

The third option is intended to support a large enterprise system with an existing systemic structure that Hyperion Analyzer can integrate into and leverage. The Web server and application server are on separate computers, as are the RDBMS repository and data sources. This is the typical configuration option for an

enterprise with a centralized Web server farm. However, this configuration requires more in depth knowledge of Web server and application server configuration.

#### Figure 4: Hyperion Analyzer Deployment Option 3

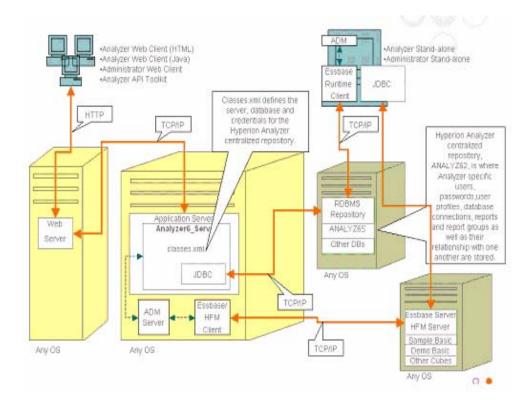

# **Deployment Option 4**

The forth option is best utilized for a small deployment, testing and prototype situations. The Web server, application server, Essbase/Hyperion Financial Management and RDBMS Repository are all on the same server. This option is not recommended for high concurrent usage, unless the servers have multiple CPUs and maximized availability of RAM.

Figure 5: Hyperion Analyzer Deployment Option 4

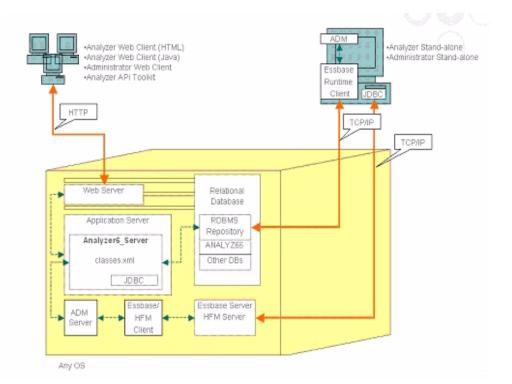

## Windows Stand-Alone Client Option

Included in each of the deployment options depicted previously, is the option of implementing a stand-alone client in the Windows operating environment. This option provides TCP/IP connectivity to the Hyperion Analyzer repository, RDBMS, and OLAP data sources without the use of a Web and application

servers. The drawback to this option is the required JDBC drivers and Hyperion Essbase client. This adds to the complexity of the deployment over the simpler, html-based thin client and java applet.

# Installation Options

You can install Hyperion Analyzer using any of the following procedures:

- Microsoft Windows Installation: The setup.exe installation file is provided for those installing Hyperion Analyzer on Microsoft Windows operating systems. You have the option of installing to the Apache Tomcat 4.1.x application server, an existing Apache Tomcat 4.0.4 or later, IBM WebSphere, or BEA WebLogic application server. Refer to the *Hyperion Analyzer Installation Guide for Windows* section for more information.
- UNIX operating system: Hyperion provides setup\_aix.sh, setup\_hpux.sh, and setup\_solaris.sh shell scripts for installing Hyperion Analyzer Analysis Server on either the IBM AIX, HP-UX, or Sun Solaris UNIX operating systems. Depending on the operating system you are using, you have the option of installing to the Apache Tomcat 4.1.x application server, an existing Apache Tomcat 4.0.4 or later, IBM WebSphere, or BEA WebLogic application server. See Chapter 2, "Installing Hyperion Analyzer on UNIX," for more information.
- Manual deployments to application servers: You can deploy Hyperion Analyzer manually to several application servers if you prefer not to use the provided application server. The following options are available:
  - IBM WebSphere installation: You must manually deploy Hyperion Analyzer into a previously installed application server. See Chapter 4, "Deploying Hyperion Analyzer into IBM WebSphere" section for more information.
  - BEA WebLogic installation: You must manually deploy Hyperion Analyzer into a previously installed application server. See Chapter 5, "Deploying Hyperion Analyzer to BEA WebLogic," for more information.

Hyperion Analyzer Installation Guide for UNIX

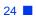

# Chapter

# Installing Hyperion Analyzer on UNIX

This chapter outlines all the prerequisites, requirements, and procedures for installing Hyperion Analyzer on a supported UNIX operating system. The following sections will assist you in the process:

- "System Requirements" on page 25
- "Before Installing Hyperion Analyzer" on page 29
- "Installation Summary" on page 31
- "Installing Hyperion Analyzer" on page 32
- "After Installing Hyperion Analyzer" on page 47
- "Starting the Hyperion Essbase OLAP Server" on page 50

# System Requirements

This section outlines the prerequisites needed for installing Hyperion Analyzer on UNIX. Your installation must satisfy the following general and application-specific system requirements.

## **Server System Requirements**

| Component  | Requirement              |
|------------|--------------------------|
| Processor  | 450 MHz CPU              |
| Memory     | 512 MB RAM               |
| Disk Space | 1 GB of processing space |

Table 2: Hyperion Analyzer Server System Requirements

| Component             | Requirement                                                               |
|-----------------------|---------------------------------------------------------------------------|
| Operating System      | One of the following Operating Systems:                                   |
|                       | • Sun Solaris 5.8                                                         |
|                       | • IBM AIX 4.3.3                                                           |
|                       | • HP_UX 11i                                                               |
| Web browser           | One of the following browsers:                                            |
|                       | • Microsoft Internet Explorer 5.5 or 6.0                                  |
|                       | • Netscape Navigator 6.2 or 7.0                                           |
| Java plug in          | 1.3.0_02 or 1.3.1_07                                                      |
| Spreadsheet add-ins   | Microsoft Excel 97 (sp1 or 2), 2000 or XP                                 |
| Peripherals           | • SVGA monitor, 800x600 resolution                                        |
|                       | CD-ROM drive                                                              |
| Network<br>connection | TCP/IP                                                                    |
| Application           | One of the following servers:                                             |
| servers               | • Tomcat 4.0.4                                                            |
|                       | • Tomcat 4.1.18 (full installation provided)                              |
|                       | • IBM WebSphere 4.0.5 Advanced Edition, or Advanced Edition Single Server |
|                       | • IBM WebSphere 5.0, Express, or Enterprise Edition                       |
|                       | • BEA WebLogic 6.1.4 (Service Pack 3 is supported)                        |
|                       | • BEA WebLogic 7.0                                                        |
| OLAP servers          | One of the following servers:                                             |
|                       | • Hyperion Essbase 6.2.4 or 6.5.4                                         |
|                       | • IBM DB2 OLAP Server 7.1 (FixPak 11)                                     |
|                       | • IBM DB2 OLAP Server 8.1 (FixPak 2)                                      |
| Relational data       | Hyperion Financial Management 3.0.3 or 3.0.4                              |
| sources               | Hyperion Planning 3.3                                                     |

Table 2: Hyperion Analyzer Server System Requirements(Continued)

| Component          | Requirement                                                                                                    |
|--------------------|----------------------------------------------------------------------------------------------------|
| Relational servers | <ul> <li>One of the following servers:</li> <li>IBM DB2 7.2 Enterprise Personal Edition (full installation provided), JDBC 2.0</li> <li>IBM DB2 8.1 Enterprise Server Edition</li> <li>Microsoft SQL Server 2000, SP3, MS SQL Server JDBC drivers</li> <li>Oracle 8.1.7 or 9.2.1, Native JDBC drivers</li> <li>Teradata 4.1</li> </ul> |
| Other              | <ul><li> Applicable Hyperion Essbase Runtime client</li><li> Adobe Acrobat Reader 5.0</li></ul>                                                                                                    |

Table 2: Hyperion Analyzer Server System Requirements(Continued)

# **Stand-Alone Client System Requirements**

| Component        | Requirement                               |
|------------------|-------------------------------------------|
| Processor        | 450 MHz CPU                               |
| Memory           | 256 MB RAM                                |
| Disk space       | 25 MB                                     |
| Operating system | One of the following operating systems:   |
|                  | Microsoft Windows NT 4.0, Service Pack 6a |
|                  | Microsoft Windows 2000, Service Pack 3    |
|                  | Microsoft Windows XP                      |
| Web browser for  | One of the following browsers:            |
| Web client       | • Microsoft Internet Explorer 5.5 or 6.0  |
|                  | • Netscape Navigator 6.2 or 7.0           |
| Web browser for  | One of the following browsers:            |
| Java client      | • Microsoft Internet Explorer 4, 5, or 6  |
|                  | • Netscape Navigator 4.7, 6.1, or 6.2     |

Table 3: Hyperion Analyzer Stand-Alone Client System Requirements

| Component                       | Requirement                                                                                                    |
|---------------------------------|----------------------------------------------------------------------------------------------------|
| Java plug in for<br>Java client | Sun Java Plug-in 1.3.0_02 or 1.3.1_07<br><b>Note:</b> Installed automatically on first use of Hyperion<br>Analyzer.                                                                                                    |
| Relational<br>repositories      | <ul> <li>One of the following repositories:</li> <li>IBM DB2 7.2 Enterprise Personal Edition, JDBC 2.0</li> <li>IBM DB2 8.1 Enterprise Server Edition, JDBC 2.0</li> <li>Microsoft SQL Server 2000, SP3, MS SQL JDBC</li> <li>Oracle 8.1.7 or 9.2.1</li> </ul> |
| Other                           | <ul> <li>Applicable Hyperion Essbase Runtime client</li> <li>Note: To access Hyperion Essbase, the corresponding<br/>Hyperion Essbase Runtime client must be installed with the<br/>J2EE Application Server.</li> <li>Adobe Acrobat Reader 5.0</li> </ul>      |

Table 3: Hyperion Analyzer Stand-Alone Client System Requirements(Continued)

## **Client System Requirements**

| Component                     | Requirement                                                                                                    |
|-------------------------------|----------------------------------------------------------------------------------------------------|
| Processor                     | 450 MHz CPU                                                                                                    |
| Memory                        | 512 MB RAM                                                                                                    |
| Disk space                    | 25 MB                                                                                                    |
| Operating system              | <ul> <li>One of the following operating systems:</li> <li>Microsoft Windows NT 4.0, Service Pack 6a</li> <li>Microsoft Windows 2000, Service Pack 3</li> <li>Microsoft Windows XP</li> </ul> |
| Web browser for<br>Web client | <ul><li>One of the following browsers:</li><li>Microsoft Internet Explorer 5.5 or 6.0</li><li>Netscape Navigator 6.2 or 7.0</li></ul>                                                        |

Table 4: Hyperion Analyzer Client System Requirements

| Component                       | Requirement                                                                                                    |
|---------------------------------|----------------------------------------------------------------------------------------------------|
| Web browser for<br>Java client  | <ul><li>One of the following browsers:</li><li>Microsoft Internet Explorer 4, 5, or 6</li><li>Netscape Navigator 4.7, 6.1, or 6.2</li></ul> |
| Java plug in for<br>Java client | Sun Java Plug-in 1.3.0_02 or 1.3.1_07<br><b>Note:</b> Installed automatically on first use of Hyperion<br>Analyzer.                         |
| Other                           | Adobe Acrobat Reader 5.0                                                                                                    |

Table 4: Hyperion Analyzer Client System Requirements(Continued)

# **Before Installing Hyperion Analyzer**

Prior to installing Hyperion Analyzer, there are a number of prerequisite tasks and considerations to execute at least examine for applicability to your situation. The following sections cover this information:

- "Preinstallation Checklist" on page 29
- "RDBMS Considerations" on page 30
- "Backing Up an Existing Repository" on page 31

## **Preinstallation Checklist**

Complete the following tasks that apply to your installation situation prior to installing Hyperion Analyzer:

- When you install Hyperion Analyzer on a UNIX operating system, you must install the software using the XWindows user interface.
- It is recommended that you not use spaces in path names and location descriptions.
- Review the system requirements for your configuration and ensure compliance.
- If there is a previous release of Hyperion Analyzer on the system, create a backup of the Hyperion Analyzer repository. For more information see, "Backing Up an Existing Repository" on page 31.

2

- Verify the server names and pathnames. Do not use the name "localhost" to identify servers.
- Ensure the availability of usernames and passwords for your Hyperion Essbase OLAP server and your RDBMS.

**Note:** The name "System" cannot be used for logon accounts. Duplicate logons and passwords cannot be used. Ensure that your unique logons do not exceed eight (8) characters in length.

- Ensure that the correct JDBC drivers are available for the RDBMS repository you are using.
- If a preinstalled Apache Tomcat application server is used, ensure that it is stopped.
- If a preinstalled RDBMS system is being used, ensure that the service is started.

## **RDBMS** Considerations

## **IBM DB2 Version 7.2**

When using IBM DB2 7.2 as the relational repository for Hyperion Analyzer, you must configure DB2 to use JDBC 2.0 drivers and ensure that the following repository types comply as required:

- Enterprise Personal Edition
- Enterprise Server Edition
- To configure the DB2 RDBMS to use JDBC 2.0 drivers:
  - **1.** Stop all database services.
  - 2. Run usejdbc2.bat on the sqllib\java12 subdirectory.

**Note:** When configuring the JDBC drivers for IBM DB2 8.1, ensure that the db2jcc.jar file is in the same directory as the db2java.zip file.

**3.** Restart all database services.

**Note:** When installing the Hyperion Analyzer repository on an existing DB2 database, you must provide a username and the database information to complete the installation. The username given must have been previously assigned to the database.

### **Enterprise Server and Personal Edition**

- Enter the case-sensitive database server name when specifying locations and paths. "Localhost" is not a recommended server name.
- Usernames are restricted to eight (8) characters or less.

#### IBM DB2 Enterprise Server Edition Only

- Ensure that usernames are granted connection privileges to the database.
- Ensure the database and a username are created prior to installation in order to create the RDBMS repository.

## Oracle

- A Root logon is required for creating a tablespace in Oracle.
- Use the case-sensitive tablespace server name when specifying locations and paths. "Localhost" is not a recommended server name.
- Do not create the tablespace or the username prior to installation. The installer creates the both inside the database.

## **Backing Up an Existing Repository**

The database tables in the Hyperion Analyzer repository have been reorganized. During the installation, the tables are migrated to the new structure. Before begining the installation, you must back up your existing repository. As a result of the table changes, previous releases of Hyperion Analyzer repository do not work with this release of Hyperion Analyzer.

# **Installation Summary**

To install Hyperion Analyzer successfully, you must complete the following tasks:

- Select an installation language.
- Select a usage mode and setup type.
- Review the terms of the license agreement.
- Select and configure the application server.
- Select and configure the RDBMS.
- Configure Hyperion Analyzer.
- Review the summary of the installation.
- Complete the installation.
- Configure the software for your system.

# Installing Hyperion Analyzer

The following procedure guides you through the process of installing Hyperion Analyzer.

**Note:** During the installation of Hyperion Analyzer, progress through the windows by clicking the Previous or Next button. To exit the installation, click the Exit button.

- > To install Hyperion Analyzer:
  - **1.** Take one of the following actions:
    - If you have the Hyperion Analyzer CD, insert the CD in your CD-ROM drive.
    - If you downloaded the Hyperion Analyzer software from an FTP site or the Hyperion Download Center, take one of the following actions:
      - Navigate to the directory where you downloaded the installation application and double-click *shell script*>.
      - On the XWindows desktop, from a terminal window, type the <drive>:/<path>/<shell script> and click OK.

Where *<drive>* and *<path>* are the location of the Hyperion Analyzer installation application. Where *<shell script>* is one of the following scripts:

- ./setup\_aix.sh
- ./setup\_hpux.sh

• ./setup\_solaris.sh

The Select a Language window is displayed.

#### Figure 6: The Select Language Window

| Hyperion Analyzer 6.5.0.0.0            | 0698              | <u> x</u> |
|----------------------------------------|-------------------|-----------|
|                                        | Select a Language | 56.6      |
| Language                               | English           | A MARINE  |
| Welcome                                |                   | DAD BENER |
| Usage Mode                             | ○ Japanese        | MARANN.   |
| License Agreement                      | O German          | 1000 Mg   |
| Select Application Server              |                   |           |
| Configure Application Server           | O French          |           |
| Select RDBMS Repository                |                   |           |
| Configure RDBMS Repository             |                   |           |
| Specify Relational Connectivity        |                   |           |
| Configure Hyperion Analyzer<br>Summary |                   |           |
| Perform Install                        |                   |           |
| Setup Complete                         |                   |           |
|                                        |                   |           |
|                                        |                   |           |
| Cancel                                 |                   | Back Next |
|                                        |                   |           |

2. Select a language in which to display the installation wizard, then click Next.

The Welcome window is displayed.

Figure 7: Hyperion Analyzer Installation Welcome Window

| OHyperion Analyzer 6.5.0.0.006  | 98                                                                                                    |
|---------------------------------|----------------------------------------------------------------------------------------------------|
| <b>80</b> Hyperion              |                                                                                                    |
|                                 |                                                                                                    |
|                                 |                                                                                                    |
|                                 | Hyperion Analyzer Installer                                                                                     |
|                                 |                                                                                                    |
| Language                        | Welcome to Hyperion Analyzer. This wizard will guide you through the installation                               |
| Welcome                         | and configuration process.                                                                                      |
| Usage Mode                      | The second second second second second second second second second second second second second second second se |
| License Agreement               |                                                                                                    |
| Select Application Server       |                                                                                                    |
| Configure Application Server    |                                                                                                    |
| Select RDBMS Repository         |                                                                                                    |
| Configure RDBMS Repository      |                                                                                                    |
| Specify Relational Connectivity |                                                                                                    |
| Configure Hyperion Analyzer     |                                                                                                    |
| Summary                         |                                                                                                    |
| Perform Install                 |                                                                                                    |
| Setup Complete                  |                                                                                                    |
|                                 |                                                                                                    |
|                                 |                                                                                                    |
| Cancel                          | Back Next                                                                                                    |
|                                 |                                                                                                    |

3. Click Next.

The Usage Mode window is displayed.

Figure 8: Hyperion Analyzer Installation Usage Window

| OHyperion Analyzer 6.5.0.0.000  | 598                            |
|---------------------------------|--------------------------------|
| estimation Hyperion             |                                |
|                                 |                                |
|                                 | Enter Your License Information |
| Language<br>Welcome             | Evaluation                     |
| Usage Mode                      | O Licensed                     |
| License Agreement               | THE OCCOVER THE                |
| Select Application Server       | 10                             |
| Configure Application Server    |                                |
| Select RDBMS Repository         |                                |
| Configure RDBMS Repository      |                                |
| Specify Relational Connectivity |                                |
| Configure Hyperion Analyzer     |                                |
| Summary<br>Perform Install      |                                |
| Setup Complete                  |                                |
| Cettap Complete                 |                                |
|                                 |                                |
| Cancel                          | Back Next                      |

- 4. Select one of the following usage types:
  - To install a trial version of Hyperion Analyzer, select **Evaluation**.
  - To install a licensed version of Hyperion Analyzer, select **Licensed** and then enter a valid license key.

**Note:** Your license key is provided on the Hyperion Download Center at http://hyperion.subscribenet.com.

5. Click Next.

The License Agreement window is displayed.

Figure 9: Hyperion Analyzer Installation License Agreement Window

| Hyperion Analyzer 6.5.0.000<br>• • | 698 <b>_  _ _ _ _ _</b>                                                                                                    |  |
|------------------------------------|----------------------------------------------------------------------------------------------------|--|
| 808 Hyperion                       |                                                                                                    |  |
|                                    |                                                                                                    |  |
|                                    | Do You Agree to the Terms of the License Agreement?                                                                                                    |  |
|                                    |                                                                                                    |  |
| Language                           | HYPERION SOLUTIONS CORPORATION SOFTWARE LICENSE AGREEMENT                                                                                                    |  |
| Welcome                            | IMPORTANT-READ CAREFULLY: If this Software has been acquired under an e                                                                                                    |  |
| Usage Mode                         | Agreement between Licensee and Hyperion Solutions Corporation ("Hyperion")<br>of the existing Software License Agreement shall apply. Licensee may install So                                                                                                    |  |
| License Agreement                  |                                                                                                    |  |
| Select Application Server          | any further.                                                                                                    |  |
| Configure Application Server       | If, however, no such Software License Agreement has been executed between l<br>following software license agreement ("Agreement") shall apply.                                                                                                    |  |
| Select RDBMS Repository            |                                                                                                    |  |
| Configure RDBMS Repository         | The Agreement forms a legal agreement between Licensee, either an individua<br>Hyperion for the "Hyperion Analyzer" Product(s) ("Software") identified on the Pro<br>issued to Licensee by Hyperion. By installing, copying, or otherwise using the S<br>agrees to be bound by the terms of this Agreement. If you do not agree to the ter |  |
| Specify Relational Connectivity    |                                                                                                    |  |
| Configure Hyperion Analyzer        |                                                                                                    |  |
| Summary                            | do not install or use the Software Product(s).                                                                                                    |  |
| Perform Install                    | 1. DEFINITIONS                                                                                                    |  |
| Setup Complete                     | (a) "Documentation" means, collectively, the operation instructions, user manua<br>technical information and materials, in written or electronic form, provided by Hy                                                                                                    |  |
|                                    |                                                                                                    |  |
|                                    | ● I Disagree O I Agree                                                                                                    |  |
| Cancel                             | Back                                                                                                    |  |

6. After reviewing the license agreement, select I Agree, then click Next.

The Select Application Server Type window is displayed.

Figure 10: Hyperion Analyzer Installation Select Application Server Type Window

| OHyperion Analyzer 6.5.0.0.0    | 0698                           | _ 🗆 X |
|---------------------------------|--------------------------------|-------|
| Hyperion <sup>®</sup>           |                                |       |
|                                 |                                |       |
|                                 | Select Application Server Type |       |
|                                 |                                |       |
| Language                        | Torncat 4.1                    |       |
| Welcome                         |                                |       |
| Usage Mode                      | Install Tomcat 4.1.18          | MA    |
| License Agreement               | O Tomcat 4.0                   | 12    |
| Select Application Server       |                                |       |
| Configure Application Server    | O IBM WebSphere 4              | 1     |
| Select RDBMS Repository         |                                |       |
| Configure RDBMS Repository      | O IBM WebSphere 5              |       |
| Specify Relational Connectivity |                                | 1/    |
| Configure Hyperion Analyzer     | O WebLogic 6.1                 |       |
| Summary                         | O WebLogic 7.0                 |       |
| Perform Install                 |                                |       |
| Setup Complete                  |                                |       |
|                                 |                                |       |
|                                 |                                |       |
| Cancel                          | Back                           | Next  |

- 7. Select one of the following application server options:
  - **Tomcat 4.1** Installs Hyperion Analyzer to an existing Apache Tomcat 4.1 application server.
    - Optional: Select to Install Tomcat 4.1.18. If you do not yet have an application server installed, Apache Tomcat 4.1.18 and Hyperion Analyzer are installed as part of the "batteries included" option.
  - **Tomcat 4.0** Installs Hyperion Analyzer to an existing Apache Tomcat 4.0.4 application server.
  - **IBM WebSphere 4** Installs Hyperion Analyzer to an existing IBM WebSphere 4.0.5 application server.
  - **IBM WebSphere 5** Installs Hyperion Analyzer to an existing IBM WebSphere 5 application server.

- WebLogic 6.1 Installs Hyperion Analyzer to an existing BEA WebLogic 6.1 application server.
- WebLogic 7.0 Installs Hyperion Analyzer to an existing BEA WebLogic 7.0 application server.

**Note:** The HP-UX operating system only supports the Apache Tomcat 4.0 and 4.1 application server options.

8. Select Next.

The Configure Application Server window is displayed, as shown in Figure 11. Three application servers, two versions of each, are supported by Hyperion Analyzer.

Figure 11: Configure Application Server: Apache Tomcat 4.1.x (Default)

| OHyperion Analyzer 6.5.0.0.0069 | 98                           |
|---------------------------------|------------------------------|
|                                 |                              |
| 808 Hyperion                    |                              |
|                                 |                              |
|                                 | Configure Application Server |
|                                 | Web Server:                  |
| Language                        | Use Default 🔹                |
| Welcome                         | HTTP Port Addr               |
| Usage Mode                      | 80                           |
| License Agreement               | Advanced                     |
| Select Application Server       |                              |
| Configure Application Server    |                              |
| Select RDBMS Repository         |                              |
| Configure RDBMS Repository      |                              |
| Specify Relational Connectivity |                              |
| Configure Hyperion Analyzer     |                              |
| Summary                         |                              |
| Perform Install                 |                              |
| Setup Complete                  |                              |
|                                 |                              |
|                                 |                              |
| Cancel                          | Back Next                    |

**9.** Based on the application server option you selected, provide the following settings:

| Application Server                         | Settings                                                                                                    |
|--------------------------------------------|----------------------------------------------------------------------------------------------------|
| Apache Tomcat 4.1                          | 1. From Web Server list, select Use Default or<br>Microsoft Internet Information Services (IIS)                                                  |
|                                            | <b>2.</b> Enter an HTTP Port Address, 80 is the default.                                                                                         |
|                                            | <b>3. Optional</b> : Click <b>Advanced</b> to set <b>Host Alias</b> to a name that differs from the server name.                                 |
| Apache Tomcat 4.1 or<br>4.0 (preinstalled) | <ol> <li>Enter a path to the Application Server Location, or<br/>browse to the root directory by clicking the ellipses<br/>() button.</li> </ol> |
|                                            | <b>2.</b> Enter an <b>HTTP Port Address</b> ; 80 is the default.                                                                                 |
|                                            | <b>3. Optional</b> : Click <b>Advanced</b> to set <b>Host Alias</b> to a name that differs from the server name.                                 |
| IBM WebSphere 4 or 5<br>(preinstalled)     | 1. Enter a path to the <b>Application Server Location</b> , or browse to the root directory by clicking the ellipses () button.                  |
|                                            | 2. Enter the case-sensitive <b>Node Name</b> of the server on which you are installing Hyperion Analyzer.                                        |
|                                            | <b>3.</b> Enter an <b>HTTP Port Address</b> ; 80 is the default.                                                                                 |
|                                            | <b>4.</b> Enter the <b>Installed Applications Path</b> , or browse to the root directory by clicking the Ellipses () button.                     |
|                                            | <b>5. Optional</b> : Click <b>Advanced</b> to set <b>Host Alias</b> to a name that differs from the server name.                                 |
| BEA WebLogic 6.1 or<br>7.0 (preinstalled)  | <ol> <li>Enter a path to the Application Server Location, or<br/>browse to the root directory by clicking the Ellipses<br/>() button.</li> </ol> |
|                                            | 2. Enter the case-sensitive Node Name of the server on which you are installing Hyperion Analyzer.                                               |
|                                            | <b>3.</b> Enter an <b>HTTP Port Address</b> ; 80 is the default.                                                                                 |
|                                            | <b>Optional</b> : Click <b>Advanced</b> to set <b>Host Alias</b> to a name that differs from the server name.                                    |

Table 5: Application Server Configuration Settings

2

#### **10.** Click Next.

The Select RDBMS Repository Type window is displayed, as shown in Figure 12. You specify the relational database for your Hyperion Analyzer repository here. You also specify whether a database, the repository, or both are to be created.

Figure 12: Hyperion Analyzer Installation Select RDBMS Repository Type Window

| OHyperion Analyzer 6.5.0.0.006                                | 98                                                                     |
|---------------------------------------------------------------|------------------------------------------------------------------------|
| Hyperion <sup>•</sup>                                         |                                                                        |
|                                                               |                                                                        |
|                                                               | Select RDBMS Repository Type                                           |
| Language                                                      | DB2 Personal 7.2 Personal Edition     Install DB2 7.2 Personal Edition |
| Welcome<br>Usage Mode                                         | Create Database                                                        |
| License Agreement<br>Select Application Server                | Create Repository  DB2 7.2 fp7 Workgroup and Enterprise Edition        |
| Configure Application Server<br>Select RDBMS Repository       | O DB2 8.1 Workgroup and Enterprise Edition                             |
| Configure RDBMS Repository<br>Specify Relational Connectivity | Oracle (8.1.7 or 9)     SQL Server 2000                                |
| Configure Hyperion Analyzer<br>Summary                        |                                                                        |
| Perform Install                                               |                                                                        |
| Setup Complete                                                |                                                                        |
| Cancel                                                        | Back                                                                   |

# **11.** Select an **RDBMS Repository Type** and select one of the options listed in Table 6.

**Note:** As part of the "batteries included" option, if you do not have an Existing RDBMS, select Install DB2 7.2 Personal Edition, Hyperion Analyzer installs the RDBMS and creates a database and repository.

| RDBMS                                         | Options                                                                                                    |
|-----------------------------------------------|----------------------------------------------------------------------------------------------------|
| IBM DB2 7.2 Personal Edition                  | • <b>Create Repository</b> - creates only the repository in an existing RDBMS installation and database.                                       |
|                                               | • <b>Create Database</b> - creates both the database and repository in an existing RDBMS installation.                                         |
|                                               | • Install DB2 7.2 Personal Edition - "batteries included" installation option installs the RDBMS and creates a database and repository tables. |
| IBM DB2 7.2<br>Enterprise Sever Edition       | <b>Create Repository</b> - creates only the repository in an existing database and RDBMS installation.                                         |
| IBM DB2 8.1<br>Enterprise Personal<br>Edition | <b>Create Repository</b> - creates only the repository in an existing database and RDBMS installation.                                         |
| Oracle 8.1.7 or 9i                            | • <b>Create Repository</b> - creates only the repository in an existing database and RDBMS installation.                                       |
|                                               | • <b>Create Tablespace</b> - creates both the tablespace and repository in an existing RDBMS installation.                                     |
|                                               | <b>Note:</b> Root user permissions are required to create a tablespace in Oracle.                                                              |
| SQL Server 2000                               | Not supported for UNIX.                                                                                                    |

#### Table 6: Options for the Supported RDBMS

Based on Table 6, you can make a decision from the following examples:

- For a first time installation, select the "batteries included" option, or Create Database/Tablespace and Create Repository.
- If you have already created the database, select Create Repository.
- If you are upgrading, uncheck all options. The installer will upgrade your repository automatically.

12. Click Next.

The Configure RDBMS Repository window, for your RDBMS selection is displayed.

**13.** Enter the following RDBMS specific connection information into the Configure RDBMS Repository window according to Table 7 through Table 9 on page 43.

| Text Box                      | Entry                                                   |
|-------------------------------|---------------------------------------------------------|
| <b>Destination Folder</b>     | The path to store IBM DB2 Personal Edition software.    |
| DB2 Database Name             | The database application name. The default is ANALYZ65. |
| DB2 Administrator<br>Name     | The DB2 administrator's username.                       |
| DB2 Administrator<br>Password | The password for the DB2 administrator's username.      |

Table 7: IBM DB2 Personal Edition Connection Information

Table 8: DB2 7.2 and 8.1 Connection Information

| Text Box                      | Entry                                                                      |
|-------------------------------|----------------------------------------------------------------------------|
| DB2 Server                    | The explicit database server name. Using "localhost" is not recommended    |
| DB2 Database Name             | The database application name. The default is ANALYZ65.                    |
| DB2 Administrator<br>Name     | The DB2 Administrator's username.                                          |
| DB2 Administrator<br>Password | The password for the DB2 administrator's username.                         |
| Port                          | The port number used for client-server communication; the default is 50000 |
| JDBC Driver Path              | The path to the JDBC driver; the default filename is db2java.zip.          |

| Text Box               | Entry                                                                      |
|------------------------|----------------------------------------------------------------------------|
| Oracle Server          | The explicit database server name. Using "localhost" is not recommended.   |
| Oracle SID             | The Oracle SID.                                                            |
| Oracle Tablespace Name | The name of the Oracle tablespace.                                         |
| Oracle Username        | The Root account username.                                                 |
| Oracle Password        | The password for the Root account username.                                |
| Port                   | The port used for client-server communication.                             |
| JDBC Driver Path       | The path of the Oracle JDBC driver; the default filename is classes12.zip. |

**14. Optional:** To ensure the connection information is entered correctly, click **Test Connection** when installing Hyperion Analyzer to an existing RDBMS repository type.

At this point in the installation process you can specify the JDBC drivers for an RDBMS type to establish a drill-through connection with another, existing database. This second set of RDBMS type and JDBC driver selections that supports relational drill-through functionality is optional.

**15.** Take one of the following actions:

- If a drill-through connection is not required, proceed to step 17.
- If a drill-through connection is required, select an available RDBMS type:
  - DB2 7.2 Fixpack 7 Enterprise
  - DB2 8.1 Enterprise
  - Oracle 8.17
  - Oracle 9.2.7
  - MS SQL Server 2000 SP3
  - Teradata 4.1

A corresponding JDBC driver path field is displayed.

- **16.** Enter or browse to the path name of the JDBC driver. For example, the JDBC driver file name for Oracle is classes12.zip.
- 17. Click Next.

The Configure Hyperion Analyzer window is displayed, as shown in Figure 13 on page 44.

Completing the XWindows (UNIX) installation of Hyperion Analyzer involves configuring the installation and reviewing the installation summary.

Figure 13: Hyperion Analyzer Installation Configure Hyperion Analyzer Window

| O Hyperion Analyzer 6.5.0.0.00698 |                                     |
|-----------------------------------|-------------------------------------|
| e Hyperion <sup>®</sup>           |                                     |
| 808 Hyperion                      |                                     |
|                                   |                                     |
|                                   | Configure Hyperion Analyzer         |
|                                   | Destination Folder:                 |
| Language                          | c:hyperion\analyzer                 |
| Welcome                           | Servlet Engine Name:                |
| Usage Mode                        | Analyzer6_Server                    |
| License Agreement                 | RDBMS Repository Username: Analyzer |
| Select Application Server         | RDBMS Repository Password:          |
| Configure Application Server      | password                            |
| Select RDBMS Repository           |                                     |
| Configure RDBMS Repository        |                                     |
| Specify Relational Connectivity   |                                     |
| Configure Hyperion Analyzer       |                                     |
| Summary                           |                                     |
| Perform Install                   |                                     |
| Setup Complete                    |                                     |
|                                   |                                     |
|                                   |                                     |
| Canad                             | Parts - March                       |
| Cancel                            | Back                                |

**18.** Enter the appropriate information into the following fields:

- In the **Destination Folder** text box, enter the path where you want Hyperion Analyzer software to be installed. The default is: <drive>/hyperion/analyzer
- In the **Servlet Engine Name** text box, type the name of the Servlet Engine. The default is Analyzer6\_Server.

- In the **RDBMS Repository Username** text box, enter the username of a valid RDBMS user with Administrator privileges.
- In the **RDBMS Repository Password** text box, enter the valid password for the username.
- 19. Click Next.

The Installation Summary window is displayed. The summary provides a list of configuration selections you have made.

**20.** Review the summary and take one of the following actions:

- To make corrections in the installation configuration, click **Back**.
- If the configuration is correct, click **Next**.

Hyperion Analyzer is installed. When the installation is complete, the Setup Complete window is displayed. A checkbox is displayed to view the installation logfile only if there are installation errors.

Figure 14: Hyperion Analyzer Installation Setup Complete Window

| OHyperion Analyzer 6.5.0.0.00698                      |                                                                     |
|-------------------------------------------------------|---------------------------------------------------------------------|
| Hyperion <sup>®</sup>                                 |                                                                     |
|                                                       |                                                                     |
|                                                       | Setup has completed. To check the install log, check the box below. |
|                                                       | The initial Hyperion Analyzer administration account is:            |
| Language<br>Welcome                                   | Login: Administrator                                                |
| Usage Mode                                            | Password: password                                                  |
| License Agreement<br>Select Application Server        | THE COOCYCO IN                                                      |
| Configure Application Server                          | Please read the release notes for further information.              |
| Select RDBMS Repository<br>Configure RDBMS Repository | You can begin analyzing at:                                         |
| Specify Relational Connectivity                       | http://werver>/Analyzer6_Server/index.html                          |
| Configure Hyperion Analyzer                           | Setup has completed without any errors.                             |
| Summary<br>Perform Install                            |                                                                     |
| Setup Complete                                        |                                                                     |
|                                                       |                                                                     |
| Cancel                                                | Back Next                                                           |

**Note:** The default user and password are Administrator and password respectively. The default domain is Analyzer. The installation log file is located in the <Destination Folder>/hyasetup.<timestamp>.log, where <Destination Folder> is the directory where Hyperion Analyzer software is installed and <timestamp> is the date and time of installation.

21. Click Next.

The Setup Complete window closes and the installation of Hyperion Analyzer for UNIX is complete.

**22.** Log off and log back on to the server.

**CAUTION:** You must log off of the server and log on again after sourcing the analyzer. sh into the profile for Hyperion Analyzer to operate properly.

## After Installing Hyperion Analyzer

Before launching Hyperion Analyzer, you must perform are described in the following topics applicable to your installation choices:

- "Manual Deployment of WebSphere and WebLogic" on page 47
- "Configuring External and Application Security" on page 47
- "Setting Environmental Variables" on page 48
- "Starting the Hyperion Essbase OLAP Server" on page 50
- "Starting RDBMS Services" on page 50
- "Starting the Hyperion Analyzer Server" on page 51

#### Manual Deployment of WebSphere and WebLogic

If an existing installation of IBM WebSphere or BEA WebLogic are selected as the application server to deploy Hyperion Analyzer into, some manual deployment configurations must be executed before continuing. The following chapters provide the procedures and information required to deploy manually to the application servers:

- Chapter 4, "Deploying Hyperion Analyzer into IBM WebSphere"
- Chapter 5, "Deploying Hyperion Analyzer to BEA WebLogic"

#### **Configuring External and Application Security**

Once Hyperion Analyzer has been installed, at any time you have the option of implementing one of several security methods. Security can be broken down into external authentication and internal authorization. Hyperion Analyzer provides the following options for implementing security:

• Analyzer Security (default)

- Essbase Security
- External Authentication

The default Hyperion Analyzer security configuration is application security. Without a valid username and password, which is contained in the Hyperion Analyzer repository, you are not authenticated as a user in Hyperion Analyzer.

Although not required for Hyperion Analyzer to operate, it is advisable to implement an external authentication method for integrating with other Hyperion products. This is provided by utilizing existing Hyperion Essbase security or configuring an existing authentication method such as the following:

- Lightweight Directory Access Protocol (LDAP)
- Microsoft Windows NT LAN Manager (NTLM)
- Microsoft Active Directory (MSAD)

For more information on these security options see Chapter 4 "Managing Security Access" of the *Hyperion Analyzer Administrator's Guide*.

## **Setting Environmental Variables**

- ► To set the environment variables:
  - 1. Ensure that Hyperion Essbase has been installed and configured, and that two (2) environmental variables are set correctly.
    - ARBORPATH
    - Set the variable to one of the following:
      - LD\_LIBRARY\_PATH for Sun Solaris
      - LIBPATH for IBM AIX
      - SH\_LIB\_PATH for HP\_UX

If Hyperion Essbase is installed, the Library path should be correctly defined. See the examples below for detailed descriptions.

The Hyperion Analyzer installation generates an analyzer.sh script and stores it in the user home directory. This script enables client-server communication between Hyperion Analyzer and Hyperion Essbase, and indicates the language to be used by the Hyperion Analyzer interface.

- Edit the global shell environment to reference the Hyperion Analyzer shell script located in the user home directory. For example:
   . /.analyzer.sh
- **3.** Log off and then log on again to ensure that the environment detects the changes.

The following sections provide environmental variable examples for each of the supported UNIX operating systems.

#### **IBM AIX 4.3.3 Example**

#### .profile entries:

```
export ARBORPATH=/usr/hyperion/essbase
export PATH=$ARBORPATH/bin:$PATH
```

#LIBPATH for AIX LD\_LIBRARY\_PATH for SOLARIS
export LIBPATH=
\$ARBORPATH/dynamic:\$ARBORPATH/api/lib:\$ARBORPATH/bin

. /.analyzer.sh

#### .analyzer.sh entries:

```
LIBPATH=/usr/hyperion/analyzer/adm/bin/aix:$LIBPATH
#
#
export LIBPATH
```

#### Sun Solaris 8 Example

#### .profile entries:

```
ARBORPATH=/opt/hyperion/essbase
export ARBORPATH
LD_LIBRARY_PATH=$LD_LIBRARY_PATH:/opt/hyperion/essbase/bin
export LD_LIBRARY_PATH
```

. /.analyzer.sh

#### .analyzer.sh entries:

```
LD_LIBRARY_PATH=
/opt/hyperion/analyzer/adm/bin/solaris:$LD_LIBRARY_PATH
```

```
#
#
export LD_LIBRARY_PATH
```

## HP-UX 11i Example

#### .profile entries:

```
export ARBORPATH=/usr/hyperion/essbase65r
export SHLIB_PATH=$ARBORPATH/bin
```

#### .analyzer.sh entries:

```
SHLIB_PATH=/usr/hyperion/analyzer/adm/bin/hpux:$SHLIB_PATH
#
#
export SH_LIB_PATH
```

## Starting the Hyperion Essbase OLAP Server

- > To start the Essbase OLAP server:
  - From the Windows desktop, click Start > Programs > Hyperion Solutions > Hyperion Essbase > Essbase OLAP Server.
  - 2. Enter a valid password and press Enter.

## **Starting RDBMS Services**

#### Starting IBM DB2 Enterprise Personal Edition

If you selected and installed IBM DB2 Enterprise Personal Edition as your repository, ensure that the following services are started:

- DB2 DB2
- DB2 DB2DAS00
- DB2 JDBC Applet Server

## Starting the Hyperion Analyzer Server

Follow the instructions in your application server documentation to start application servers other than Apache Tomcat. If you selected Apache Tomcat as your application server, the next section provides starting and stopping procedures.

## Starting and Stopping the Tomcat Application Server

If you selected the Apache Tomcat application server during the installation process, you must start the server before launching Hyperion Analyzer and stop the server when your work is complete.

- To start the Apache Tomcat application server click Start > Programs > Hyperion Solutions > Hyperion Analyzer 6.5 > Start Analyzer Server.
- To stop the Apache Tomcat application server click Start > Programs > Hyperion Solutions > Hyperion Analyzer 6.5 > Stop Analyzer Server.

## **Starting Hyperion Analyzer**

Deploy the following Hyperion Analyzer launch page URL to your users:

http://<hostname>/Analyzer6\_Server/index.html

To start the Hyperion Analyzer Client:

1. Open a browser, enter the launch page URL, and press Enter.

The Hyperion Analyzer Launch Page is displayed.

Figure 15: Hyperion Analyzer Launch Page

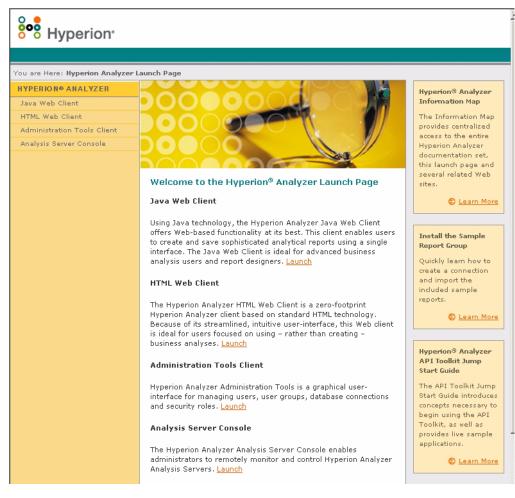

#### **2.** Select from the following list of options:

- Java Web Client
- HTML Web Client
- Administration Tools Client
- Analysis Server Console

The selected option opens in a new browser window. The appropriate client starts and the Login page is displayed.

**Note:** If you do not have the correct Java console, you are prompted to permit it to be automatically installed.

**3.** Enter a valid **User ID** and **Password**, then click **Login**.

The Hyperion Analyzer option is displayed in the browser.

#### The Hyperion Analyzer Launch Page

The Hyperion Analyzer Launch Page is a great source of information and other Hyperion Analyzer resources. From the Launch Page you can:

- Link to Essbase.com
- Launch the Information Map
- See instructions on how to install a sample report group
- Access to the Hyperion Analyzer API Toolkit Jump Start Guide
- Launch a sample HTML Web Client

#### Hyperion Analyzer Installation Guide for UNIX 54 🔳

# Chapter

# What's Installed?

This chapter provides information about what is installed with Hyperion Analyzer and where it is located. Installation locations are based on the deployed application server. In general however, Hyperion Analyzer is structured as described in the tables in the following sections.

## Hyperion Analyzer Top-Level Directories

Where ever Hyperion Analyzer is installed on your system, the following table lists the directories under the top level of the \analyzer directory.

| Directory | Description                                                                                                    |
|-----------|----------------------------------------------------------------------------------------------------|
| adm       | The directory containing Hyperion Analytical Data<br>Model highest directory level (a Java API to Hyperion<br>Essbase) |
| appserver | The directory containing the application server installed with Hyperion Analyzer                                       |
| common    | The directory containing the DLL used for implementing external authentication                                         |
| conf      | The directory containing configuration files                                                                           |
| CSS       | The directory containing JRE jar files for implementing external authentication                                        |
| jdk       | The directory containing the Java SDK files                                                                            |
| utils     | The directory containing the migration utilities for previous versions of Hyperion Analyzer                            |

Table 10: Hyperion Analyzer Top-Level Directories

3

| Directory    | Description                                                                                                    |
|--------------|----------------------------------------------------------------------------------------------------|
| wp_output    | The directory used for Web publishing functions within<br>Hyperion Analyzer for application servers other than<br>Apache Tomcat |
| wp_templates | The directory used for Web publishing templates within<br>Hyperion Analyzer for application servers other than<br>Apache Tomcat |

Table 10: Hyperion Analyzer Top-Level Directories(Continued)

#### Hyperion Analyzer Server Directories

If you have installed Apache Tomcat with Hyperion Analyzer the server directories are in the following directory path: \hyperion\analyzer\appserver\webapps\Analyzer6\_Server\

If you have installed Hyperion Analyzer in an existing Apache Tomcat installation the server directories are in the following directory path: <tomcatinstallroot>\appserver\webapps\Analyzer6\_Server\

If you installed Hyperion Analyzer into an existing Application server the directories are in the following directory path: \hyperion\analyzer\

All of the Hyperion Analyzer files are contained in the Analyzer.ear file. See Chapter 4, "Deploying Hyperion Analyzer into IBM WebSphere," or Chapter 5, "Deploying Hyperion Analyzer to BEA WebLogic," for more information about deploying the EAR file.

The directory contains an \Ear subdirectory. This contains the contents of the EAR file. When changes are made to the deployment, they can be made to this directory. Then when it is time to redeploy the EAR file, you can rebuild it using the /analyzer/utils/rebuild\_ear.sh file.

| Directory | Description                                                          |
|-----------|----------------------------------------------------------------------|
| analyzer  | This directory is for later use by Hyperion Analyzer.                |
| Help      | This directory containing the documentation for<br>Hyperion Analyzer |

Table 11: Hyperion Analyzer Server Directories

| Directory          | Description                                                                                                    |
|--------------------|----------------------------------------------------------------------------------------------------|
| images             | This directory containing the graphics used by the launch page.                                                                            |
| images_launch      | This directory contains                                                                                                    |
| logs               | This directory is for later use by Hyperion Analyzer.                                                                                      |
| samples            | This directory contains the .arg files for installing the Hyperion Analyzer sample report groups.                                          |
| temp               | This directory is for later use by Hyperion Analyzer.                                                                                      |
| templates          | This directory contains report templates used by the Java Web Client.                                                                      |
| templates_de       | This directory contains report templates used by the Java Web Client in German.                                                            |
| templates_fr       | This directory contains report templates used by the Java Web Client. in French.                                                           |
| templates_ja       | This directory contains report templates used by the Java Web Client. in Japanese.                                                         |
| templates_javalook | This directory contains report templates used by the Java Web Client in an alternate look and feel.                                        |
| templates_toggle   | This directory contains alternate report templates used<br>by the Java Web Client.                                                         |
| WEB-INF            | This directory contains other application server configuration and library files.                                                          |
| wp_output          | This directory is used for Web publishing functions<br>within Hyperion Analyzer. This directory is located<br>here only for Apache Tomcat. |
| wp_templates       | This directory is used for Web publishing functions<br>within Hyperion Analyzer. This directory is located<br>here only for Apache Tomcat. |

Table 11: Hyperion Analyzer Server Directories(Continued)

Hyperion Analyzer Installation Guide for UNIX

## Chapter

# Deploying Hyperion Analyzer into IBM WebSphere

If you are using IBM WebSphere, you must manually deploy Hyperion Analyzer into a previously installed IBM WebSphere application server. It is assumed that all system requirements have been met and that the Hyperion Analyzer installation has been executed, including the selection of IBM WebSphere as the application server.

# **Deploying to IBM WebSphere**

#### **Deploying to IBM WebSphere Advanced Edition**

The following procedures are described for IBM WebSphere Advanced Edition. Those using IBM WebSphere Advanced Edition Single Server, should proceed to "Deploying to Advanced Edition Single Server" on page 62.

## Installing the Web Application

To install the Hyperion Analyzer Web application:

1. Copy the output Analyzer65.ear enterprise archive file from the location designated as the destination folder.

You have the option of placing a copy of the Analyzer65.ear in the WebSphere Installable Apps directory.

**CAUTION:** Do not place the archive file in the InstalledApps directory or Hyperion Analyzer is unable to start.

- **2.** Open the WebSphere Administration Server Console.
- **3.** Right-click the **Enterprise Applications** node in the navigation window (on the left side of the console interface).
- 4. Select Install Enterprise Application.

Note: Leave the Application Name field blank on this window.

- 5. Click **Browse**, navigate to the Analyzer65.ear enterprise archive file located in the default Installable Apps directory, and open it.
- 6. Click Next.

#### Setting Up WebSphere Security

During the deployment process, you are prompted to set up WebSphere system security by the Mapping Users to Roles dialog box.

- > To set up WebSphere security and define user permissions:
  - 1. With the **Everyone** label selected, click the **Mapping Users to Roles** select button.
  - 2. In the Select Users/Groups Everyone dialog box, select the Everyone (No authentication) check box, then click OK.

WebSphere indicates that all Hyperion Analyzer users belong to a single security group, called Everyone. You can specify Hyperion Analyzer roles and permissions later, using Hyperion Analyzer Administration Tools.

**3.** Proceed through the next series of installation pages until you reach the **Selecting Application Servers** page.

This window enables IBM WebSphere Enterprise Server Edition to specify the application servers in the network cluster supporting Hyperion Analyzer.

The **Confirm the Following** is the last page in the series.

 Ensure that the node, port, and the fully qualified pathname to the InstalledApps directory are displayed in the Confirm the Following page.

These descriptions must be correct and match the information you provided to the Hyperion Analyzer installation exactly. If they do not, you have the option of reinstalling or modifying the web.xml configuration file manually.

5. Click **Finish** to complete installation of the enterprise application.

#### **Regenerating the Web Server Plug-in**

To regenerate the Web Server Plug-in:

- **1.** Open the WebSphere 4 Administration Server Console.
- **2.** Expand the **Nodes** node in the navigation window (at the left side of the console interface).
- **3.** Right-click the server node where Hyperion Analyzer is installed.
- 4. Select Regen Webserver Plug-in.
- 5. Go to Microsoft Windows Services and stop and start the IBM HTTP Server.
- 6. Reboot the WebSphere server for the new environmental variables to take effect.

#### Start the Hyperion Analyzer Web Application

- To start the Hyperion Analyzer Web application:
  - **1.** Open the WebSphere Administration Server Console.
  - **2.** Expand the **Enterprise Application** node in the navigation window (on the left side of the console interface).
  - **3.** Right-click the **Hyperion Analyzer** application.
  - 4. Select Start.
  - 5. Open a Web browser and enter the URL provided in the last window of the Hyperion Analyzer installation. The default URL is http://Analyzer6\_Server/index.html.

The Hyperion Analyzer launch page is displayed, and you can begin multidimensional and relational analysis with the Hyperion Analyzer client of your choice.

## **Deploying to Advanced Edition Single Server**

#### Installing the Web Application

> To install the Hyperion Analyzer enterprise application:

 Copy the output Analyzer65.ear enterprise archive file from the location designated as the destination directory. The default is C:\Hyperion\Analyzer.

You have the option of placing a copy of the archive in the WebSphere Installable Apps directory.

**CAUTION:** Do not place the archive file in the InstalledApps directory or Hyperion Analyzer is unable to start.

- 2. Open the WebSphere Administration Server Console.
- **3.** Expand the **Nodes** node and the server node where Hyperion Analyzer is to be installed, then select **Enterprise Application**.
- 4. Click the **Install** button.

Note: Leave the Application Name field blank on this window.

- 5. Use the **Browse** button to navigate to the enterprise archive file; the default is the Installable Apps directory.
- 6. Click Next.

#### Set Up WebSphere Security

During the deployment process you are prompted to set up WebSphere system security. The WebSphere Application Installation Mapping Roles to Users page indicates that all Hyperion Analyzer users belong to a single security group, called Everyone.

To set up WebSphere security and define user permissions:

1. In the **Mapping Roles to Users** page, select the **Special Subjects Everyone** check box.

You can specify Hyperion Analyzer roles and permissions later, using Hyperion Analyzer Administration Tools.

The **Confirm the Following** is the last page in the series.

**2.** Ensure that the node, port, and the fully-qualified pathname to the InstalledApps directory are displayed in the **Confirm the Following** page.

These descriptions must be correct and match the information that you provided to the Hyperion Analyzer installation exactly. If they do not, you have the option of reinstalling or modifying the web.xml configuration file manually.

3. Click **Finish** to complete installation of the enterprise application.

#### **Regenerating the Web Server Plug-in**

- To regenerate the Web Server Plug-in:
  - 1. Open the WebSphere 4 Administration Server Console.
  - 2. Expand the **Nodes** node and the server node where Hyperion Analyzer is installed. Expand the **Application Servers** node, then click **Default Server**.
  - **3.** Under the **Advanced Settings** banner, click **Web Server Plug-in Configuration**.
  - 4. Click the Generate button.
  - 5. Go to Microsoft Windows Services and stop and start the IBM HTTP Server.
  - 6. Reboot the WebSphere server for the new environmental variables to take effect.

#### Starting the Hyperion Analyzer Web Application

- > To start the Hyperion Analyzer Web application:
  - **1.** Open the WebSphere Administration Server Console.
  - **2.** Locate and expand the **Nodes** node and the node where Hyperion Analyzer is installed.
  - **3.** On the left side of the console interface, click the **Enterprise Application** node in the navigation page.
  - **4.** Select the new Web application item checkbox (Analyzer65).

- **5.** Click the **Start** button.
- 6. For instructions on continuing with the installation by returning to the section; Configuring External and Application Security of the installation in Chapter 2.

# Chapter

# Deploying Hyperion Analyzer to BEA WebLogic

# **Deploying to BEA WebLogic**

You must manually deploy Hyperion Analyzer into a previously installed BEA WebLogic 6.1 or 7.0 application server.

- To manually deploy Hyperion Analyzer to a BEA WebLogic 7.0 application server:
  - 1. Start the BEA WebLogic Server.
  - 2. Start the WebLogic Server Console.
  - **3.** Navigate to **Deployments>Applications**, then click **Configure a new Application**.

Steps for deployment are displayed on this Web page. Under Step 2 a series of hyperlinks follows the "Listing of" text.

- 4. Click the correct drive and navigate to the newly created enterprise archive (EAR) file.
- **5.** When the correct EAR file is displayed, click its corresponding **[select]** hyperlink.

Step 3 of the deployment process prompts you to indicate the server to which the EAR file is deployed.

- 6. Select an **Available Server**, and move it to the **Target Server** window using the arrow button control.
- **7.** Enter a name for the Application in the **Step 4** field, the default is "Analyzer65".
- 8. Click the **Configure and Display** control button.

The WebLogic Server EAR file is configured and deployed.

**9.** Continue with the installation by returning to the section; "Configuring External and Application Security" on page 47 of the installation in Chapter 2.

#### Chapter

# Creating Repositories with Scripts

Database administrators might want to create repositories by running scripts rather than distributing their security information. All SQL scripts can be stored in one of the following locations:

- The SQLScripts.zip archive in the CD-ROM Repository subdirectory
- TEMP/\_hya\_tmp directory(after installation)

Scripts can be run for each of the RDBMS types that Hyperion Analyzer supports. The following sections contain the procedures for creating repositories:

"Creating the Repository for IBM DB2" on page 67

"Creating the Repository for Oracle" on page 69

"Creating the Repository for SQL Server" on page 72

## **Creating the Repository for IBM DB2**

There are three scripts for creating an IBM DB2 repository:

- AnalyzerCreateDatabaseDB2.sql creates an IBM DB2 7.2 Enterprise Server Edition database.
- AnalyzerCreateTablesDB2.sql creates all repository tables for both editions of DB2.
- AnalyzerDefaultDataDB2.sql populates tables with Hyperion Analyzer default configuration data (IBM DB2 7.2 Enterprise Server Edition).

- **>** To create an IBM DB2 repository:
  - 1. Open the AnalyzerCreateDatabaseDB2.sql script in an SQL editor and modify the following parameters:

| Parameter           | Description                                                                                                    |
|---------------------|----------------------------------------------------------------------------------------------------|
| ****CAPSDBNAME****  | The Hyperion Analyzer database name.<br>Replace with ANALYZ65.                                                   |
| ****DBNAME****      | The Hyperion Analyzer database name.<br>Replace with ANALYZ65.                                                   |
| ****DB2USERNAME**** | Replace with the user ID of the DB2<br>Administrator.                                                            |
| ****DB2PASSWORD**** | Replace with the corresponding DB2<br>Administrator's password.                                                  |
| ****CAPSUSER****    | Replace with an RDBMS repository username<br>with which an administrator can access the<br>database application. |
|                     | <b>Note:</b> The username can have a maximum of eight (8) characters.                                            |

Table 12: AnalyzerCreateDatabaseDB2.sql Script Parameters for IBM DB2

**Note:** Administrators do not need to modify the SQL if they use the SQL scripts generated by the installation. See TEMP/\_hya\_tmp.

- 2. Save your modifications and run the SQL script.
- **3.** Open the AnalyzerCreateTablesDB2.sql script in an SQL editor and modify the following parameters:

Table 13: AnalyzerCreateTablesDB2.sql Script Parameters for IBM DB2

| Parameter           | Description                                                 |
|---------------------|-------------------------------------------------------------|
| ****CAPSDBNAME****  | The Hyperion Analyzer database name. Replace with ANALYZ65. |
| ****DBNAME****      | The Hyperion Analyzer database name. Replace with ANALYZ65. |
| ****DB2USERNAME**** | The user ID of the DB2 administrator.                       |

| Parameter           | Description                                                                                                    |
|---------------------|----------------------------------------------------------------------------------------------------|
| ****DB2PASSWORD**** | Replace with the corresponding DB2<br>Administrator's password.                                                  |
| ****CAPSUSER****    | Replace with an RDBMS repository username<br>with which an administrator can access the<br>database application. |
|                     | <b>Note:</b> The username can have a maximum of eight (8) characters.                                            |

Table 13: AnalyzerCreateTablesDB2.sql Script Parameters for IBM

- 4. Save your modifications and run the SQL script.
- 5. Open the AnalyzerCreateDatabaseDB2.sql script in an SQL editor and modify the following parameters:

| Parameter          | Description                                                                                                    |
|--------------------|----------------------------------------------------------------------------------------------------|
| ****CAPSDBNAME**** | The Hyperion Analyzer database name. Replace with ANALYZ65.                                                      |
| ****CAPSUSER****   | Replace with an RDBMS repository username<br>with which an administrator can access the<br>database application. |

**Note:** Administrators do not need to modify the SQL if they use the SQL scripts generated by the installation. See TEMP/\_hya\_tmp.

6. Save your modifications and run the SQL script.

# **Creating the Repository for Oracle**

There are four scripts for creating a Oracle repository:

- AnalyzerCreateDatabaseOracle8i.sql creates the Oracle database.
- AnalyzerCreateTablesOracle8i.sql creates the Hyperion Analyzer repository tables.

- AnalyzerDefaultDataOracle8i.sql populates the tables with Hyperion Analyzer default configuration data.
- AnalyzerCreateRemoveOracle8i.sql is a script used internally by the create database script.
- > To create an Oracle repository:
  - 1. Open the AnalyzerCreateDatabaseOracle8i.sql script in a SQL editor and modify the following script parameters:

**Note:** Administrators do not need to modify the SQL if they use the SQL scripts generated by the installation. See  $TEMP/_hya_tmp$ .

Table 15: AnalyzerCreateDatabaseOracle8i.sql script Parameters for Oracle

| Parameter           | Description                                                                                                    |
|---------------------|----------------------------------------------------------------------------------------------------|
| ****DB2USERNAME**** | Replace with the user ID of the Oracle Administrator.                                                            |
| ****DB2PASSWORD**** | Replace with the corresponding Administrator's password.                                                         |
| ****CAPSUSER****    | Replace with an RDBMS repository username<br>with which an administrator can access the<br>database application. |
|                     | <b>Note:</b> The username can have a maximum of eight (8) characters.                                            |
| ****PASSWORD****    | Replace with the corresponding CAPSUSER password.                                                                |

2. Run the AnalyzerCreateDatabaseOracle8i.sql script.

**3.** Open the AnalyzerCreateTablesOracle8i.sql script in a SQL editor and modify the following script parameters:

**Note:** Administrators do not need to modify the SQL if they use the SQL scripts generated by the installation. See TEMP/\_hya\_tmp.

Table 16: AnalyzerCreateTablesOracle8i.sql Script Parameters for Oracle

| Parameter        | Description                                                                                                    |
|------------------|----------------------------------------------------------------------------------------------------|
| ****USERNAME**** | Replace with an RDBMS repository username with<br>which an administrator can access the database<br>application. |
|                  | <b>Note:</b> The username can have a maximum of eight (8) characters.                                            |

- **4.** Run the AnalyzerCreateTablesOracle8i.sql script.
- 5. Open the AnalyzerDefaultDataOracle8i.sql script in a SQL editor and modify the following script parameters:

**Note:** Administrators do not need to modify the SQL if they use the SQL scripts generated by the installation. See  $TEMP/_hya_tmp$ .

| Parameter           | Description                                                                                                    |
|---------------------|----------------------------------------------------------------------------------------------------|
| ****DB2USERNAME**** | Replace with the user ID of the Oracle Administrator.                                                            |
| ****DB2PASSWORD**** | Replace with the corresponding Administrator's password.                                                         |
| ****USERNAME****    | Replace with an RDBMS repository username<br>with which an administrator can access the<br>database application. |
|                     | <b>Note:</b> The username can have a maximum of eight (8) characters.                                            |

6. Run the AnalyzerDefaultDataOracle8i.sql script.

# **Creating the Repository for SQL Server**

There are four scripts for creating a SQL Server repository:

- AnalyzerCreateDatabaseMSSQL.sql creates the SQL Server database.
- AnalyzerCreateTablesMSSQL.sql creates the Hyperion Analyzer repository tables.
- AnalyzerDefaultDataMSSQL.sql populates the tables with Hyperion Analyzer default configuration data.
- AnalyzerRemoveDatabasesMSSQL.sql is a script used internally by the create database script.
- > To create an SQL Server repository:
  - 1. Open the AnalyzerCreateDatabase.sql script in a SQL editor and modify the following script parameters:

**Note:** Administrators do not need to modify the SQL if they use the SQL scripts generated by the installation. See  $TEMP/_hya_tmp$ .

| Parameter        | Description                                                                                                    |
|------------------|----------------------------------------------------------------------------------------------------|
| ****DBNAME****   | The Hyperion Analyzer database name. Replace with ANALYZ65.                                                      |
| ****USERNAME**** | Replace with an RDBMS repository username with<br>which an administrator can access the database<br>application. |
|                  | <b>Note:</b> The username can have a maximum of eight (8) characters.                                            |
| ****PASSWORD**** | Replace with the corresponding USERNAME password.                                                                |

Table 18: AnalyzerCreateDatabase.sql Script Parameters for SQL Server

2. Run the AnalyzerCreateDatabaseMSSQL.sql script.

**3.** Open the AnalyzerCreateTablesMSSQL.sql script in a SQL editor and modify the following script parameters:

**Note:** Administrators do not need to modify the SQL if they use the SQL scripts generated by the installation. See TEMP/\_hya\_tmp.

Table 19: AnalyzerCreateTablesMSSQL.sql Script Parameters for SQL Server

| Parameter        | Replace With                                                                                                    |
|------------------|----------------------------------------------------------------------------------------------------|
| ****USERNAME**** | Replace with an RDBMS repository username with<br>which an administrator can access the database<br>application. |
|                  | <b>Note:</b> The username can have a maximum of eight (8) characters.                                            |

- 4. Select the correct database from the query analyzer tool drop-down list box.
- 5. Run the AnalyzerCreateTablesMSSQL.sql script.
- 6. Run the AnalyzerDefaultDataMSSQL.sql script.

Hyperion Analyzer Installation Guide for UNIX

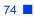

#### Chapter

# Importing Hyperion Analyzer Sample Reports

Hyperion Analyzer provides sample reports contained in two report groups for you to import into your Hyperion Analyzer repository based on the Hyperion Essbase sample application:cube called Sample:Basic. The following topics describe how to import the Sample Reports and the API Samples report groups:

- "Creating a Database Connection" on page 75
- "Importing the Sample Report Group" on page 76
- "Importing the API Samples Report Group" on page 77

The procedures assume the following conditions:

- Hyperion Analyzer is installed.
- A valid Essbase OLAP server has been started.
- A valid application server has been started.

## Importing Sample Reports

#### **Creating a Database Connection**

It is necessary to create a database connection to the Hyperion Essbase cube before importing the sample reports.

- To import the sample report group and reports:
  - **1.** Start Hyperion Analyzer Java Web client.
  - 2. Start a supported Web browser.
  - **3.** Select **File > Open**.

**4.** Enter the URL of the Hyperion Analyzer launch page (as copied from the last installation window), and press **Enter**.

For example:

http://<servername>/ Analyzer6\_Server/webapp/Analyzer6/index.html

- On the Hyperion Analyzer Launch Page, click the Java Web Client link. The Login page is displayed.
- 6. Enter a valid user ID and password (Administrator/password) and click **OK**.
- **7.** In Hyperion Analyzer, select **Tools** > **User Preferences** from the drop-down menu.

The User Preferences dialog box is displayed.

8. Click the **Connections** screen name in the navigation window.

The Connections User Preferences tab is displayed.

9. Click the **Add New** button.

The Select Database Type dialog box is displayed.

**10.** Select **Hyperion Essbase** from the drop-down list and click OK.

The Hyperion Essbase Login dialog box is displayed.

**11.** Specify the Hyperion Essbase server, and a valid Hyperion Essbase user ID and password, then click **OK**.

The List Databases dialog box is displayed.

**12.** Select **Sample:Basic** from the **Available Databases** list and click the right-arrow (>) button.

Sample:Basic is added to the Selected Databases list.

**13.** Click **OK**.

Sample:Basic is added to the Connections User Preferences list.

**14.** Click **Apply**, then click **Close**.

#### Importing the Sample Report Group

It is necessary to import a report group by using the Java Web Client.

**Note:** You must be and Administrator or Power User and have write privileges to import a report group.

- To import a sample report group:
  - From the Java Web Client Menu Bar select File | Import | Report Group. The Open dialog box is displayed.
  - Select the Sample Reports.ARG file located in the following directory: Hyperion\analyzer\appserver\webapps\Analyzer6\_Server\samples The Map Connections dialog box is displayed.
  - **3.** Select **localhost:Sample:Basic** from the **Exported Connection** list, then select the database connection that you just created in the Available Database Connections list.
  - 4. Click the Map It! button.
  - 5. Click OK.
  - 6. Type **Sample Reports** for the report group name and click **OK**.

The report group is saved to the repository.

#### Importing the API Samples Report Group

- To import the API Samples report group:
  - 1. From the Java Web Client Menu Bar select File | Import | Report Group.

The Open dialog box is displayed.

2. Select the api\_samples.ARG file located in the following directory:

```
Hyperion\appserver\hosts\default_host\Analyzer6_Server\
Analyzer6\web\samples
```

The Map Connections dialog box is displayed.

- **3.** Select **localhost:Sample:Basic** from the **Exported Connection** list, and then select the database connection you just created from the **Available Database Connections** list.
- 4. Click the Map It! button.
- 5. Click OK.
- 6. Type **API Samples** for the report group name and click **OK**.

The API Samples report group is saved to the repository.

7

Hyperion Analyzer Installation Guide for UNIX

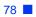

## Chapter

# Uninstalling Hyperion Analyzer

## **Uninstalling Hyperion Analyzer from UNIX**

- ► To uninstall Hyperion Analyzer from your UNIX system:
  - **1.** Login in to the server.
  - 2. Delete the directory that you installed Hyperion Analyzer.
  - **3.** Perform one of the following:
    - If you modified the analyzer.sh file to set the environment variables, edit out the environment variable changes you made.
    - Remove the set resource environment variables.

Hyperion Analyzer has been removed from your system.

Hyperion Analyzer Installation Guide for UNIX

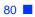

#### Index

#### A B C D E F G H I J K L M N O P Q R S T U V W X Y Z

#### Α

Additional Support Consulting Services, xiii Education Services, xii printed documentation, xii Technical Support, xiii Advanced Edition deploying to WebSphere, 59 WebSphere security setup, 60 Advanced Edition Personal Server deploying to WebSphere, 62 WebSphere security setup, 62 after installation setting environmental variables, 48 starting Hyperion Analyzer, 51 Starting Hyperion Essbase OLAP Server, 50 starting RDBMS services, 50 starting the Hyperion Analyzer server, 51 Apache Tomcat Application Server, starting and stopping, 51 API Samples report group importing, 77 application components Administration Tools, 15 Analysis Server, 15 API Toolkit, 15 HTML Web Client, 15 Java Web Client, 15 Repository, 15 Windows Client, 15 application security, 47 application server options Apache Tomcat 4.0, 37 BEA WebLogic 6.1, 38

BEA WebLogic 7.0, 38 IBM WebSphere 4, 37 IBM WebSphere 5, 37 authentication, 47 authorization, 47

#### В

backing up existing repositories, 31 BEA WebLogic, deploying to, 65 before installation checklist, 29

#### С

client System Requirements, 28 connection information DB2 7.2 and 8.1, 42 Oracle, 43 creating Database connections, 75 Hyperion Analyzer repositories, 67 creating a repository for IBM DB2, 67 for Oracle, 69 for SQL Server, 72

#### D

Database Connection creating, 75 DB2 7.2 and 8.1 connection information, 42 deploying to BEA WebLogic, 65 to IBM WebSphere, 59

#### A B C D E F G H I J K L M N O P Q R S T U V W X Y Z

deployment

- option 1, 19
- option 2, 20 option 3, 20
- option 3, 20 option 4, 22
- options, 18

#### Η

Hyperion Analyzer application components, 15 architectural diagram, 16 BEA WebLogic, 65 before installation, 29 creating repositories, 67 IBM WebSphere, 59 importing sample reports, 75 installation options, 23 installation procedure, 32 Pre-Installation checklist, 29 repository backup, 31 repository migration, 31 security, 47 starting, 51 system requirements, 25 uninstalling from UNIX, 79 Hyperion Analyzer server, starting, 51 Hyperion Essbase OLAP Server starting, 50

#### I

IBM DB2
additional information about, 30
creating a repository for, 67
Enterprise Server Edition, 31
Personal Edition, 31
IBM DB2 script
AnalyzerCreateDatabaseDB2.sql, 67
AnalyzerCreateTablesDB2.sql, 67
AnalyzerDefaultDataDB2.sql, 67
IBM WebSphere, deploying to, 59
importing
API Samples report group, 77
Sample Report Group, 76

importing sample reports, 75 installation options, 23 installing Hyperion Analyzer on UNIX, 25

#### L

locating SQL scripts, 67

#### 0

options for deployment, 18 Oracle connection information, 43 creating a repository for, 69 Oracle script AnalyzerCreateDatabaseOracle8i.sql, 69 AnalyzerCreateRemoveOracle8i.sql, 70 AnalyzerCreateTablesOracle8i.sql, 69 AnalyzerDefaultDataOracle8i.sql, 70

#### Ρ

Pre-Installation checklist, 29

### R

RDBMS repository options IBM DB2 7.2 Enterprise Sever Edition, 41 IBM DB2 7.2 Personal Edition, 41 IBM DB2 8.1 Enterprise Personal Edition, 41 Oracle 8.1.7, 41 Oracle 9i, 41 SQL Server 2000, 41 RDBMS services, starting, 50 repository backup, 31 migration, 31

#### S

sample database Sample Basic, 75 Sample Report Group importing, 76 sample reports

importing, 75 security application, 47 server system requirements, 25 setting environmental variables HP-UX 11i example, 50 IBM AIX 4.3.3 example, 49 Sun Solaris 8 example, 49 **UNIX**, 48 SQL script AnalyzerCreateDatabaseMSSQL.sql, 72 AnalyzerCreateTablesMSSQL.sql, 72 AnalyzerDefaultDataMSSQL.sql, 72 AnalyzerRemoveDatabasesMSSQL.sql, 72 locating, 67 SQL Server creating a repository for, 72 stand-alone client System Requirements, 27 starting Hyperion Analyzer, 51 Hyperion Analyzer server, 51 Hyperion Essbase OLAP Server, 50 **RDBMS** services, 50 starting and stopping Apache Tomcat Application Server, 51 System Requirements client, 28 server, 25 stand-alone client, 27

### U

uninstalling from UNIX, 79 Hyperion Analyzer from UNIX, 79 UNIX installing Hyperion Analyzer on, 25 setting environmental variables, 48 uninstalling Hyperion Analyzer, 79

#### A B C D E F G H I J K L M N O P Q R S T U V W X Y Z

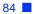